# MANUAL DE CRIAÇÃO DE TURMA NO MICROSOFT TEAMS

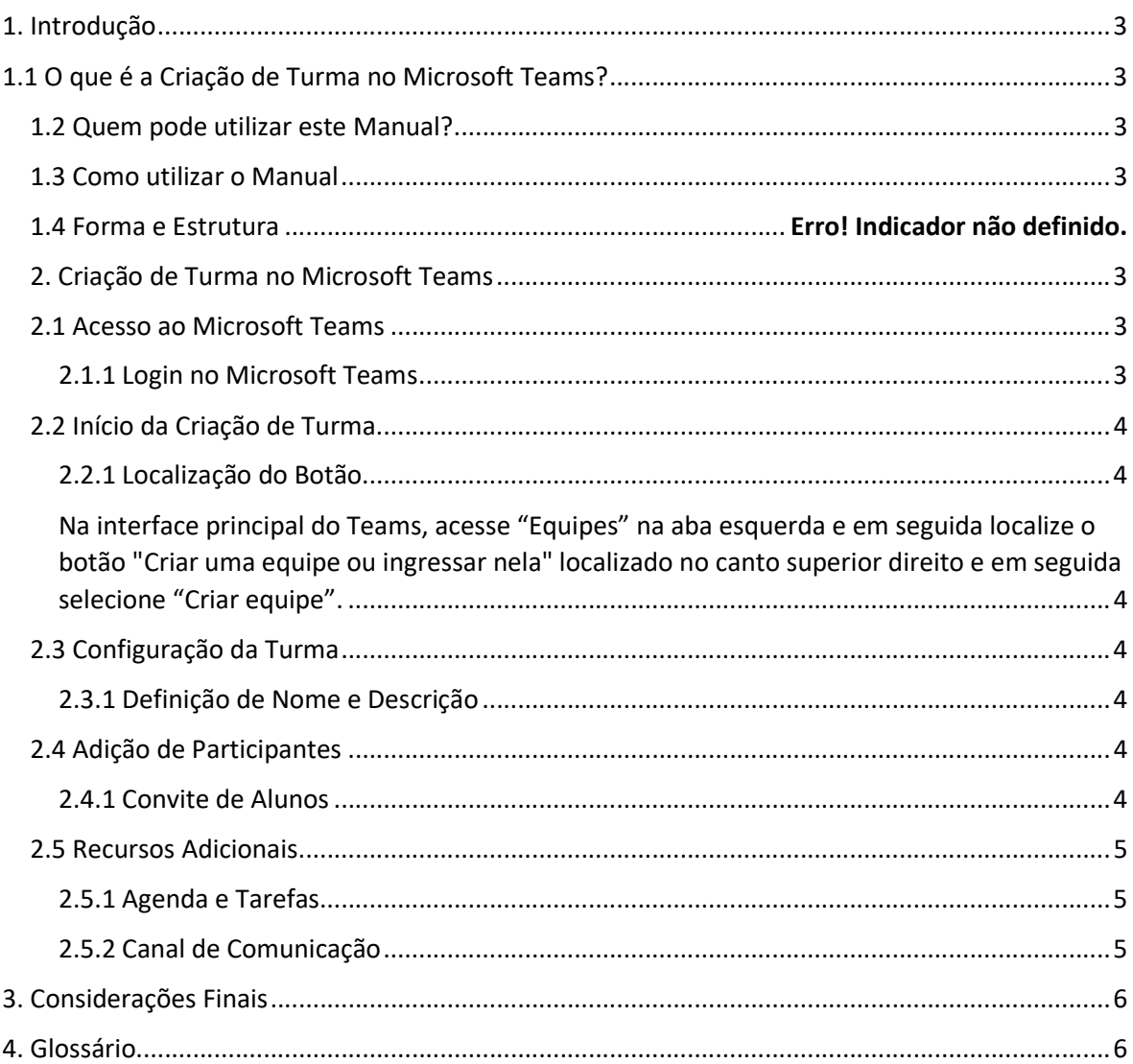

## 1. Introdução

## 1.1 O que é a Criação de Turma no Microsoft Teams?

A criação de turma no Microsoft Teams é um processo que visa estabelecer um ambiente virtual de aprendizagem, proporcionando ferramentas e recursos colaborativos para professores e alunos. Este manual fornece orientações detalhadas para auxiliar os professores do IFRJ nesse procedimento.

## 1.2 Quem pode utilizar este Manual?

Este manual é destinado aos professores do IFRJ que desejam criar turmas virtuais no Microsoft Teams, aproveitando ao máximo as funcionalidades da plataforma para aprimorar o ensino.

## 1.3 Como utilizar o Manual

Para obter o máximo deste manual, siga as seções e subseções na ordem indicada. Cada passo é detalhado para facilitar o entendimento e a execução. Além disso, consulte o Glossário para esclarecer termos específicos.

# 2. Criação de Turma no Microsoft Teams

## 2.1 Acesso ao Microsoft Teams

#### 2.1.1 Login no Microsoft Teams

Antes de iniciar a criação da turma, acesse o Microsoft Teams utilizando suas credenciais institucionais.

Faça login com o mesmo usuário e senha utilizados para acesso a rede do IFRJ, mas com o domínio "intranet.ifrj.edu.br".

Exemplo: nome.sobrenome@intranet.ifrj.edu.br.

## 2.2 Início da Criação de Turma

#### 2.2.1 Localização do Botão

Na interface principal do Teams, acesse "Equipes" na aba esquerda e em seguida localize o botão "Criar uma equipe ou ingressar nela" localizado no canto superior direito e em seguida selecione "Criar equipe".

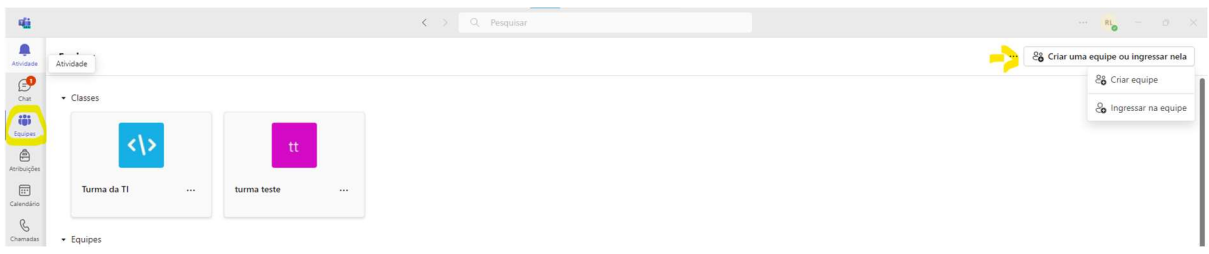

## 2.3 Configuração da Turma

#### 2.3.1 Definição de Nome e Descrição

Ao clicar em "Criar equipe", aparecem quatro opções de modelo, como exemplificado abaixo. Escolha o modelo "Classe", defina um nome representativo para a turma e inclua uma descrição que informe seus objetivos e conteúdo.

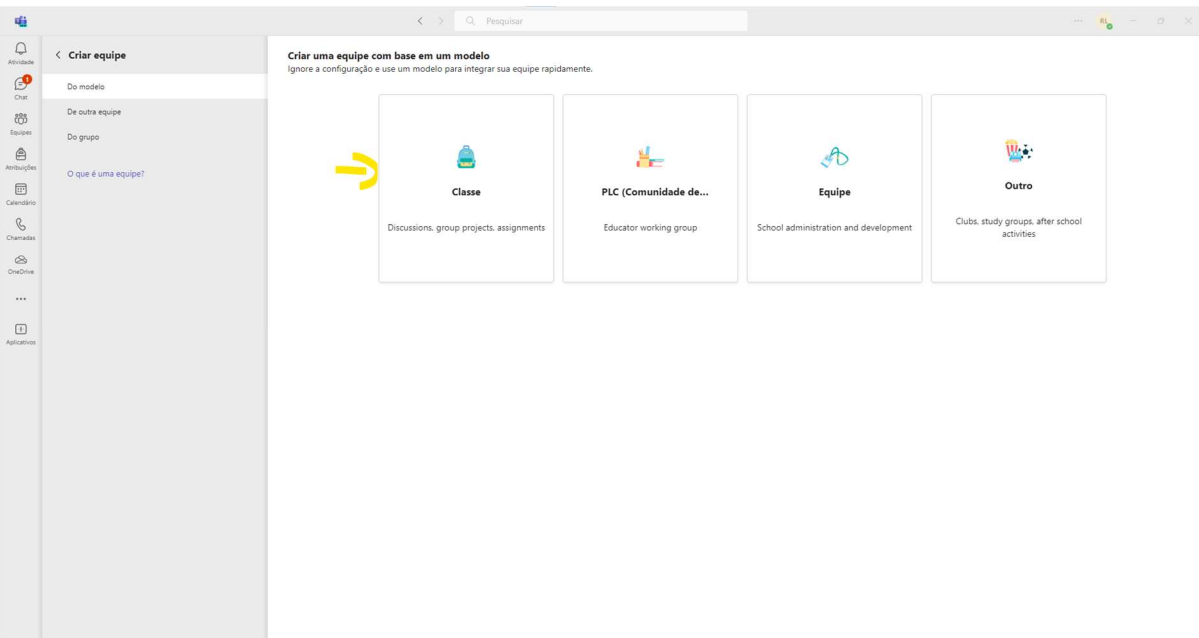

## 2.4 Adição de Participantes

#### 2.4.1 Convite de Alunos

Após criar a turma, acesse suas equipes do Teams em seguida clique em "..." ao lado do nome da turma e depois em "Gerenciar equipe". A partir disso abrirá uma página para "adicionar membro" e convide os alunos adicionando seus endereços de e-mail, os alunos devem ser incluídos como Membros e professores com Proprietários da turma.

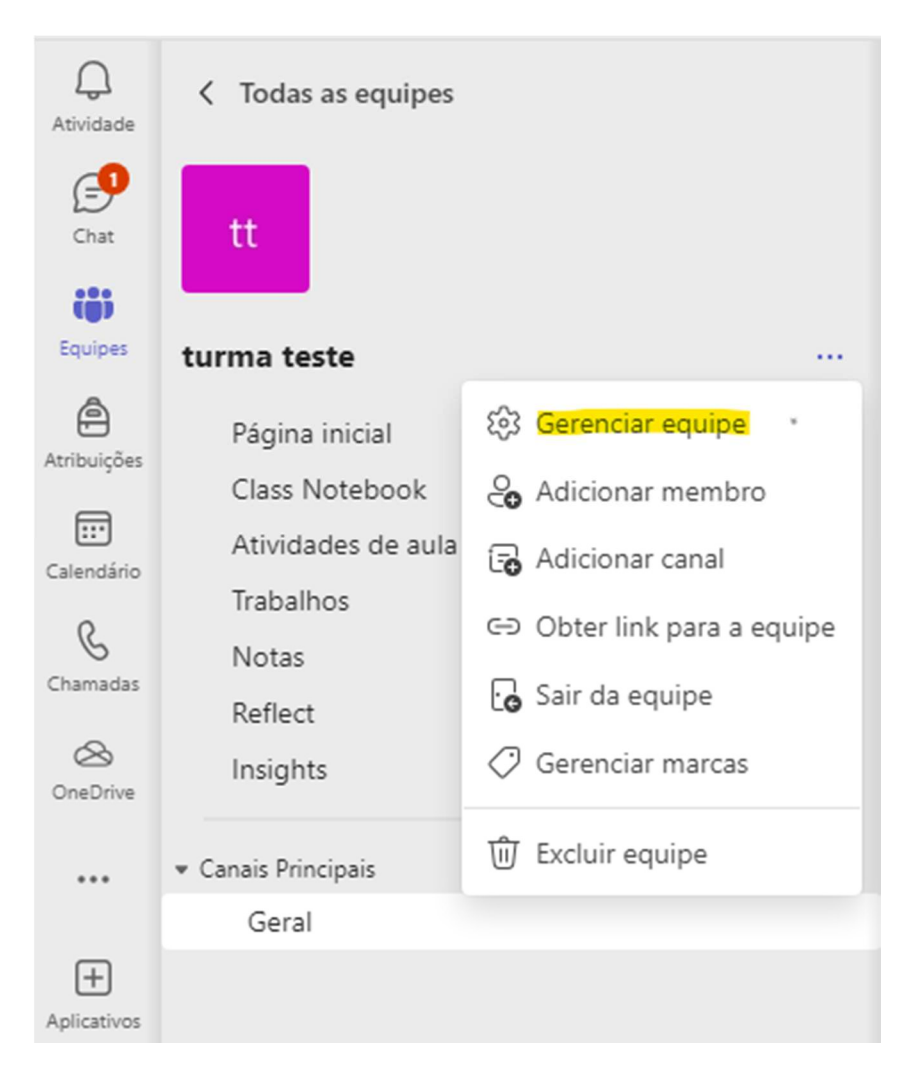

#### 2.5 Recursos Adicionais

#### 2.5.1 Agenda e Tarefas

Utilize a agenda para programar aulas e atribua tarefas diretamente no Teams para uma gestão eficiente das atividades.

#### 2.5.2 Canal de Comunicação

Crie canais específicos para assuntos ou atividades, facilitando a organização e comunicação.

Essas e outras funcionalidades podem ser acessadas no menu lateral da página da equipe.

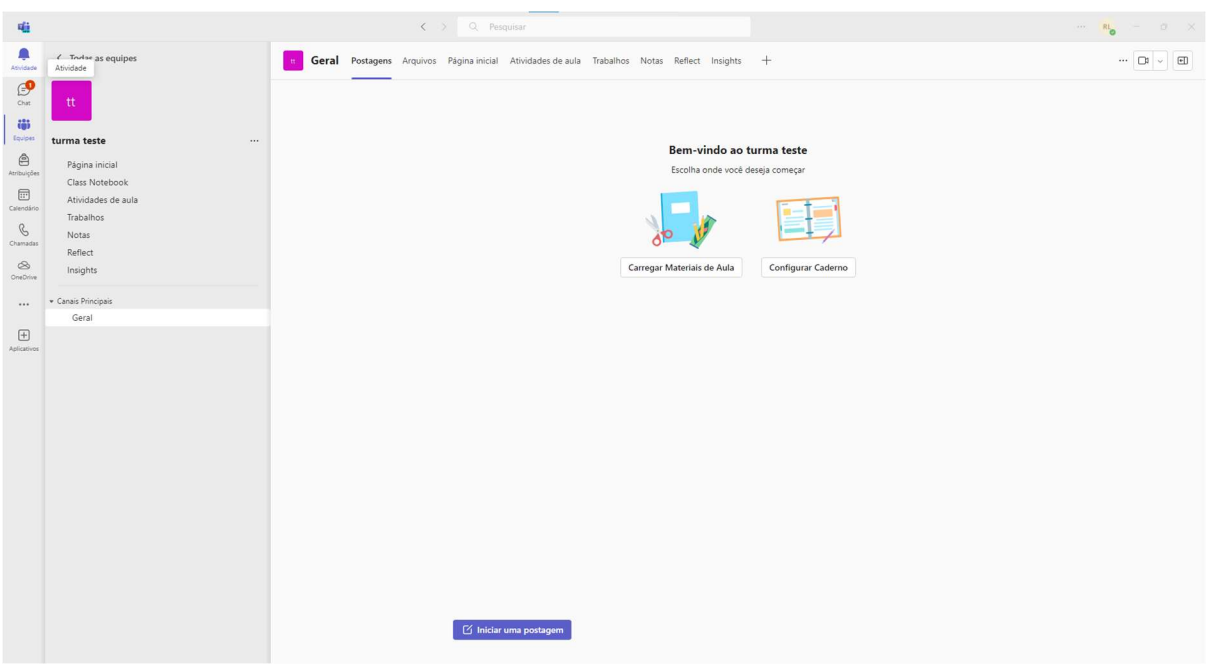

# 3. Considerações Finais

Este manual serve como guia abrangente para a criação de turmas no Microsoft Teams. Para mais informações sobre recursos específicos, consulte a documentação oficial do Teams ou entre em contato com a DGTIC através de abertura de chamado (atendimento.ifrj.edu.br).

# 4. Glossário

- Microsoft Teams: Plataforma de colaboração e comunicação online.
- Código de Acesso: Código gerado automaticamente para permitir a adesão de alunos a uma turma.
- Agenda: Ferramenta para programação e visualização de eventos e atividades.